# Tutorial 8

# Frontal Crash of a Simplified Truck Model

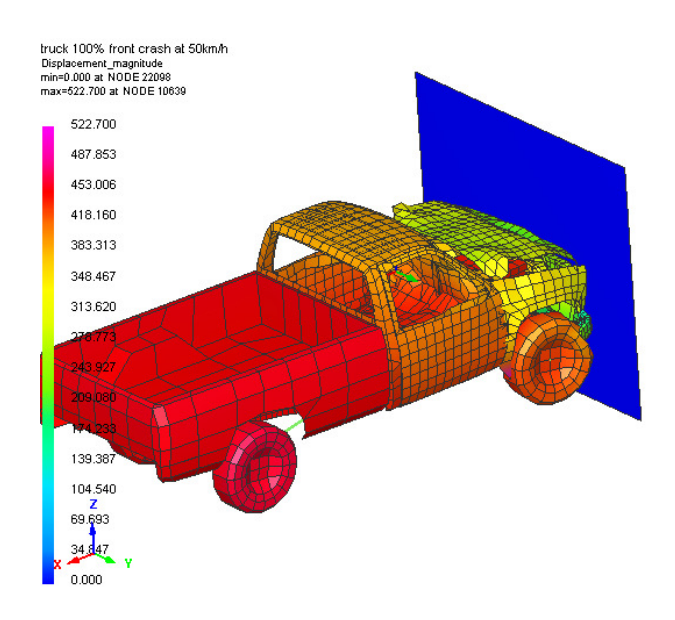

# Problem description

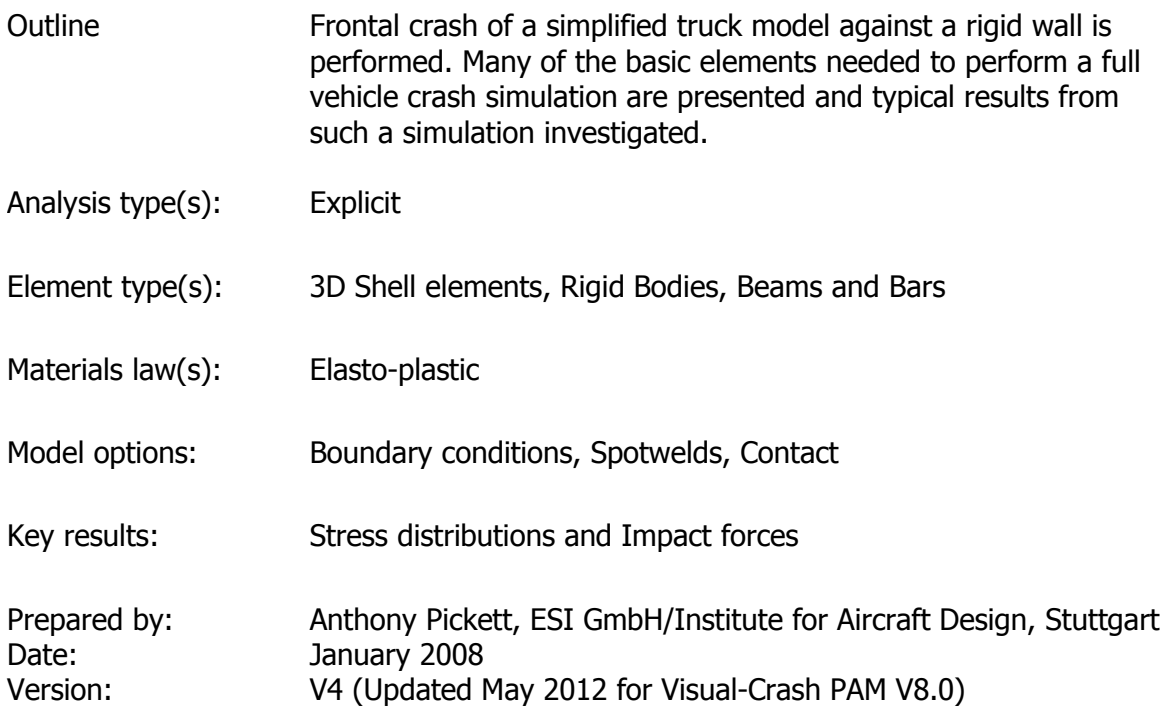

# **Background information**

#### Pre-processor, Solver and Post-processor used:

- **Visual Crash PAM:** To examine the truck model.
- Analysis (PAM-CRASH Explicit): To perform the explicit Finite Element analysis.
- Visual Viewer: Evaluating the results for contour plots, deformations and time history information.

# Prior knowledge for the exercise

This exercise is not worked through in detail and it is assumed that the reader has gained a good working knowledge of using VCP from tutorials 1 through 7. The completed model of the simplified truck is provided and is examined using VCP.

Note the model is for teaching purposes and is a very simplified representation of a crash model using circa 10,000 elements; todays models can typically use several millions of elements and are highly complex.

#### Problem data and description

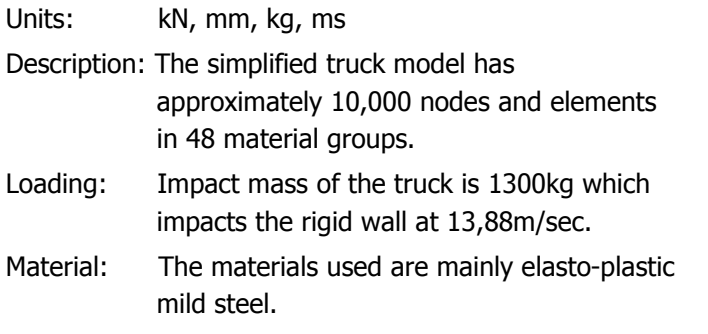

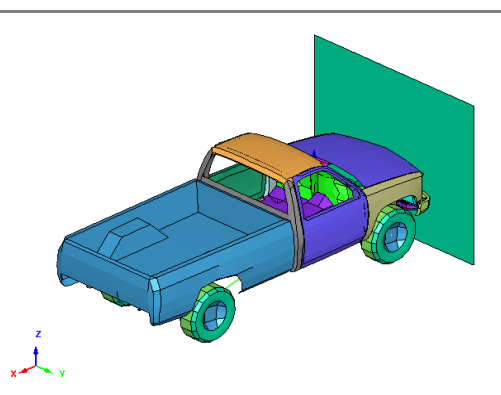

#### Supplied datasets

The completed truck model, including all entities, loadings, contacts and material/part properties is provided and has the name:

# Truck\_Front.pc

# **Contents**

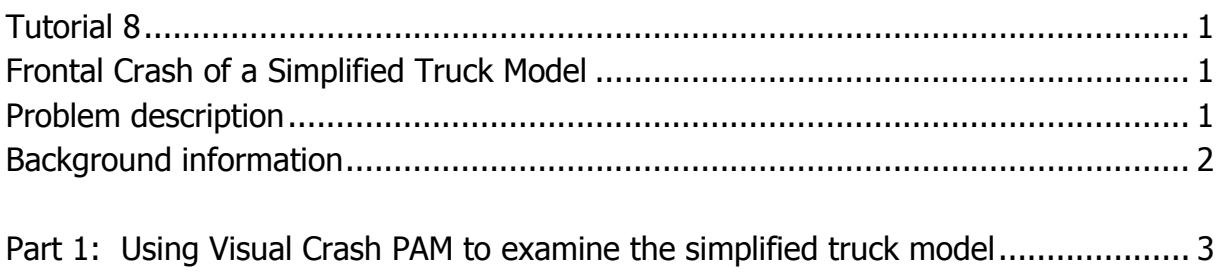

Part 2: Examining and visualising some analysis results ......................................... 5

# Part 1: Using Visual Crash PAM to examine the simplified truck model

Starting Visual-Crash PAM and examining the model

Start Visual Crash PAM and open the truck model using **Open File**, then select the file:

Truck\_Front.pc

# Positioning and centering of the model

As in tutorials 1 through 7 the various viewing tabs can be used, together with the mouse, to change viewing angles, position and type of viewing.

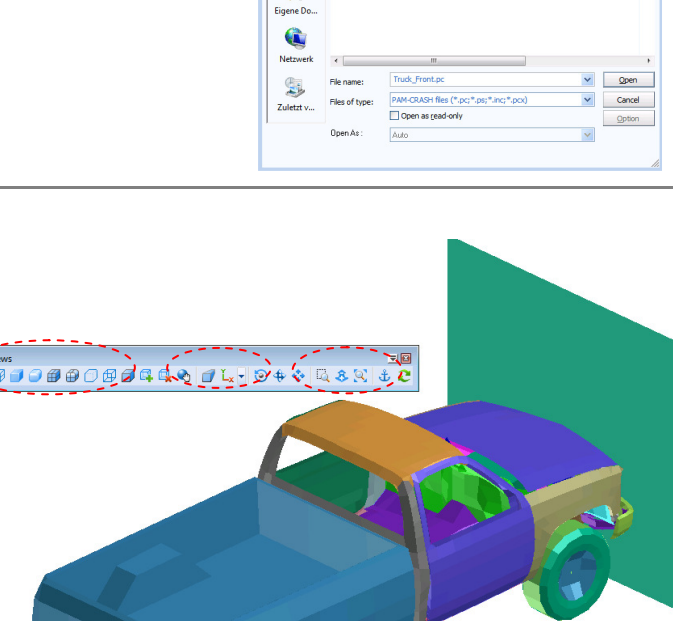

Sal Open: C:\Users\tony\Desktop\Temp 1

7 m

Looking Thema Training

**Tal Truck Frontin** 

 $\frac{1}{2}$ 

 $\frac{1}{2}$   $\frac{1}{2}$   $\frac{1}{2}$   $\frac{1}{2}$   $\frac{1}{2}$   $\frac{1}{2}$   $\frac{1}{2}$   $\frac{1}{2}$   $\frac{1}{2}$   $\frac{1}{2}$ 

In the same manner as done previously in Tutorial 7 we shall look at the different model entities. Again, this is most easily done via the explorer window by clicking on the entity of interest and opening it in Edit mode with the right mouse key.

The following gives some brief details of the entities assigned to this truck model:

Parts and Materials: There are 48 parts and 48 associated materials. Note that this is not usual and normally one material with specific mechanical properties is assigned to many different parts each having a different thickness. The shell elements all use the 103 'iterative' elasto-plastic law and plasticity is defined using a power law function. You will also see no material strain rate effects are defined in this simplified model.

> The Belytschko-Tsay shell element is used throughout with 'stiffness and plastic modulus' hourglass control (parameter ISHG=1 on the material cards). This control is effective and absorbs less energy than the alternative 'elastic modulus' option. Viscous hourglass controls are also available, but are rarely used in PAM-CRASH. Reduced integration elements (ISINT=1) are CPU more expensive but could be used if hourglassing was detected to be a problem (NB it rarely is!).

# Tutorial 8: Frontal crash of a simplified truck model

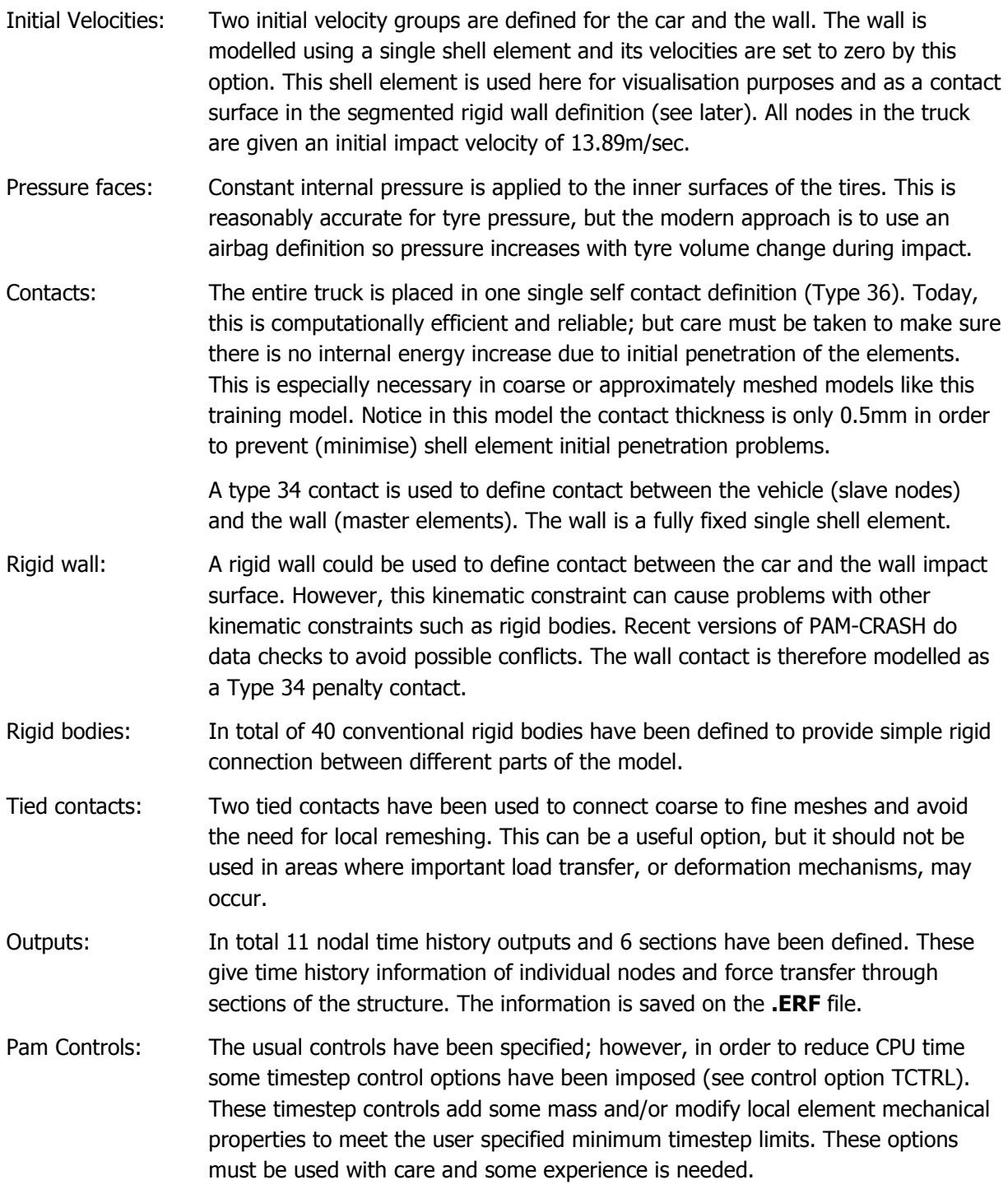

# Part 2: Examining and visualising some analysis results

The dataset is run with **PAM-CRASH** and the results are post-processed with **Visual Viewer.** 

For results start Visual Viewer and open the results file, Truck Front RESULT.erfh5.

If information on the model units system is requested select MM, K, MS; this is important for plots and especially if any numerical filters are to be used.

# Global energy plots and numerical stability

First, the solution stability should be checked by examining the system energy balance. For this study there is no energy input to the system during the crash (from external loads or imposed velocity/ displacements) and therefore the total energy should be constant.

Plot the three global energy time histories (Internal, External and Total) using the options highlighted. The total energy is constant indicating a stable solution.

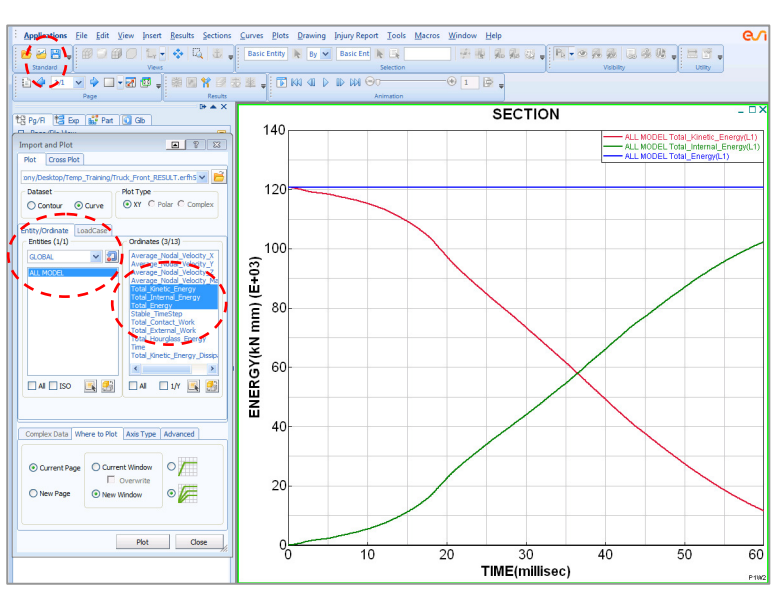

# Deformations

Next it is best to check deformations and contacts to see if results are sensible. The Truck Front **RESULT.erfh5** file also contains deformation and contour plots (e.g. plastic strain) at regular states during the crash. Some example results are shown below.

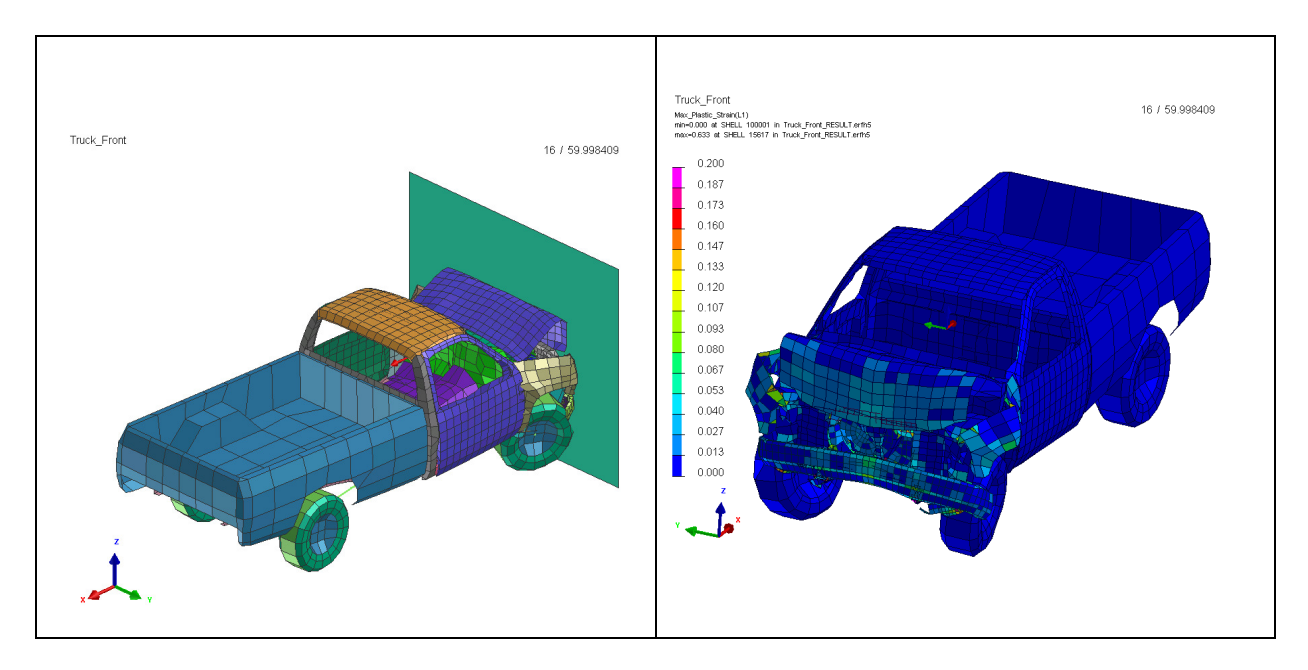

# Other time histories

#### Material energies

A variety of other time history information is available. The adjacent plot shows typical internal energy time history plots (Entity Type > PART > Mat. Internal energy) for three selected materials.

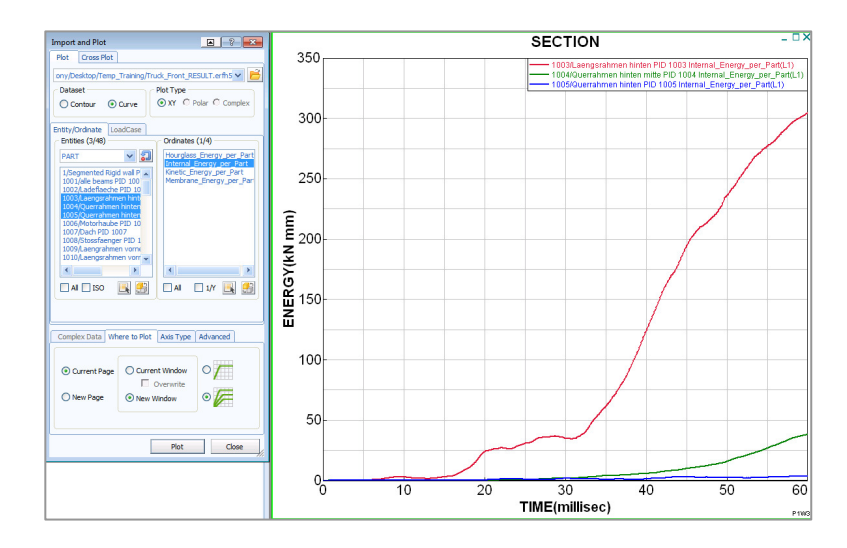

# Wall impact force

The wall impact force time history is obtained from the appropriate contact force time history (wall contact).

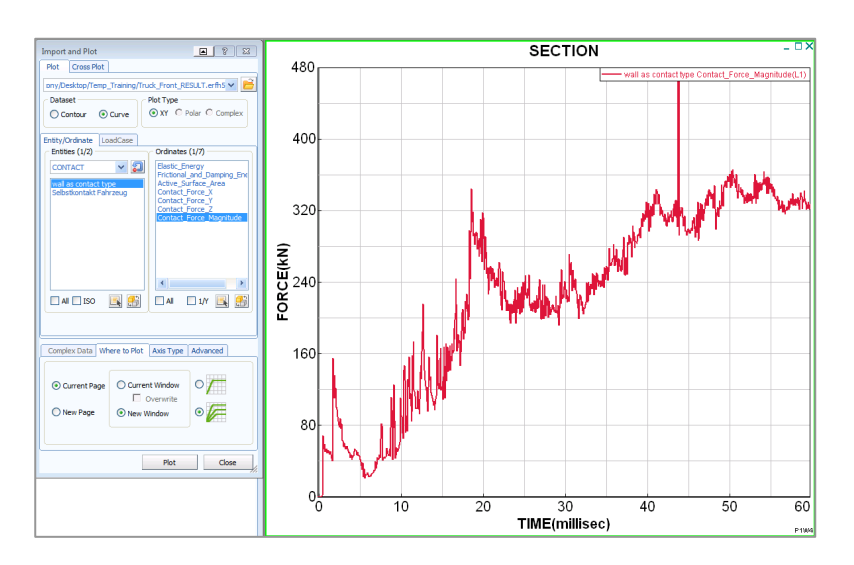

#### Section force time histories

The adjacent view shows section force time histories for three sections (Entity Type > **SECTION).** These are especially useful to understand the load transfer mechanisms in the structure.

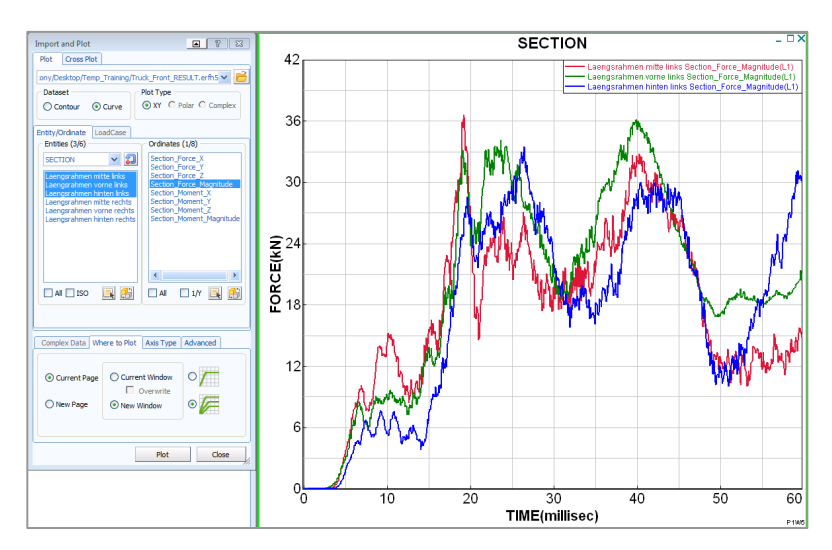

# Nodal time histories

Finally, time history information at nodes is shown with (**Entity Type > NODE)** and selection of the required node and component. The displacement and velocity time histories generally have a smooth

shape; the acceleration signal, however, has a very high frequency that needs to be filtered to get a meaningful curve. The adjacent plot shows the unfiltered (Acceleration Magnitude - Component) for one node, together with the filtered version of the same data (in green).

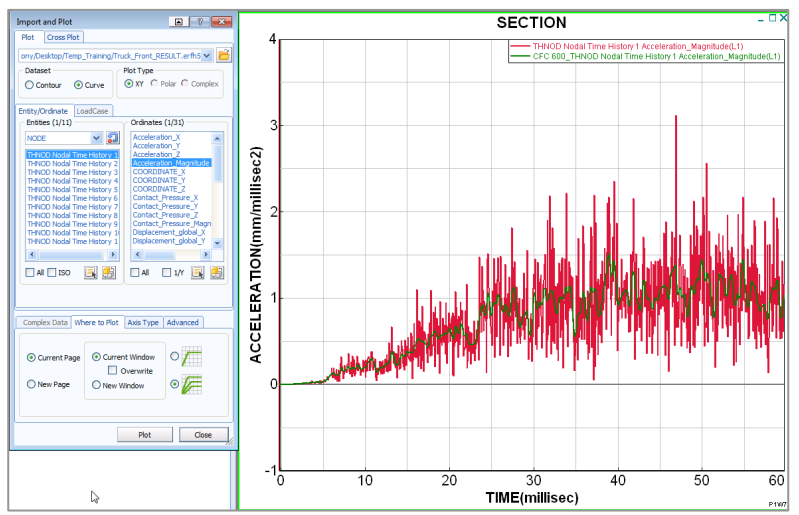

**Remark:** It is important to activate the **Pre-Filter** flag in the **Pam Controls** when using filters in the post-processing. Also, the correct filter should be selected when comparing results to filtered test results.

# An unstable analysis

As a useful exercise it is suggested to change the value of  $h_{\text{cont}}$  in the self contact for this model from 0.5 to 2.0 mm, export the new dataset (Truck Front Hcont2.pc) and rerun the analysis.

Investigating the .THP file in Visual Viewer it is seen that there are sudden jumps in energies at the start of the simulation. Plotting internal energies for individual materials can help to identify the location of this increase; alternatively, looking at contour plots of plastic strain is another possibility.

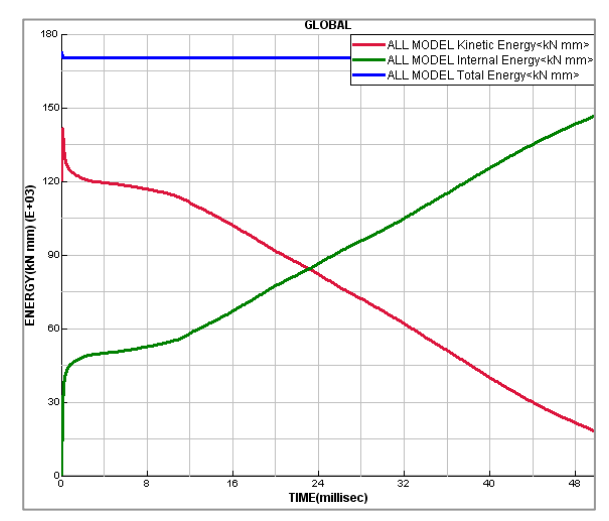

The instabilities are due to local element penetrations in the contact interface, causing temporary high contact forces and materials plastification. Either the mesh should be 'cleaned', or options available in VCP used to remove the initial penetrations (e.g. Checks > Penetration/ Intersection). The use of a small h<sub>cont</sub> value can be effective, but is not really the best solution.